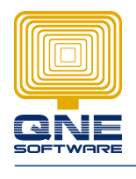

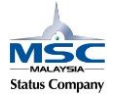

## **Application Difference – BOModel, Validation, and Views**

GOTO Tools > Customization Centre

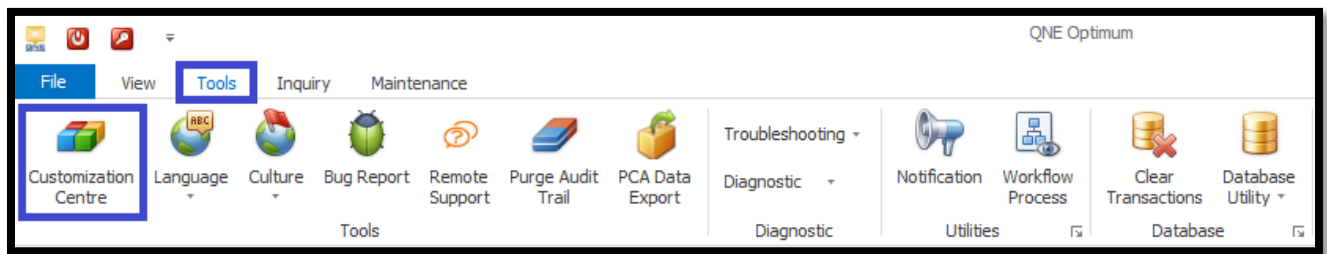

GOTO Model > double click 'QNE Business Solution'

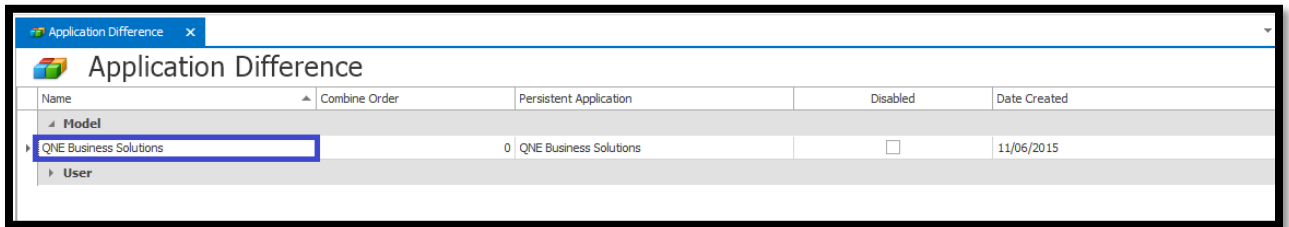

Model Customization

BOModel (Additional User Define Field), Validation (Set Rules/Conditions), Views (Edit transaction layout)

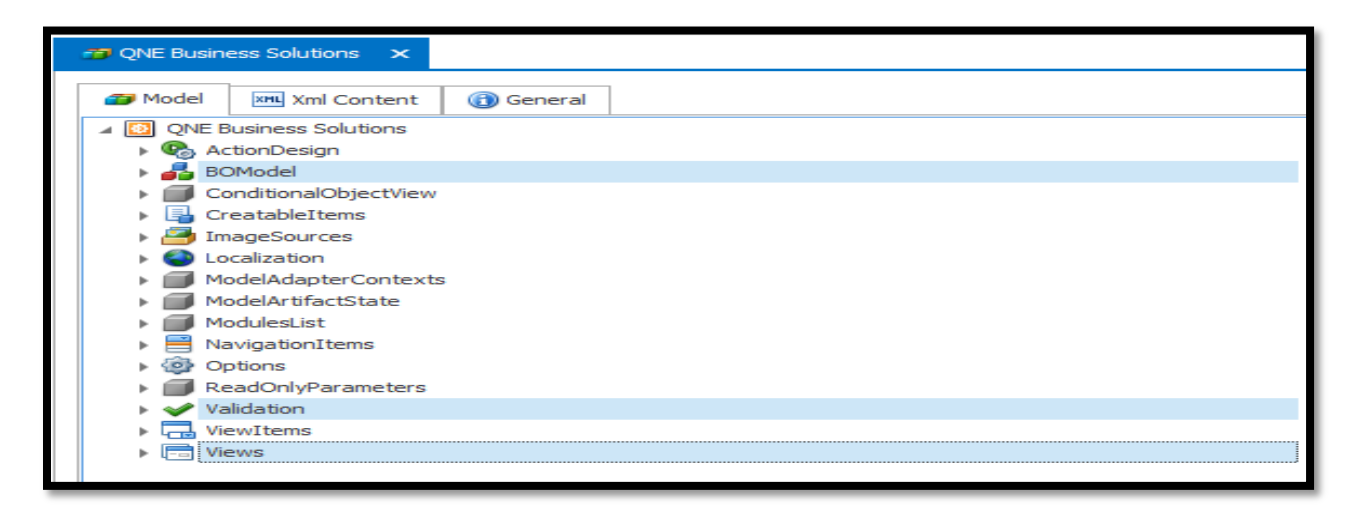

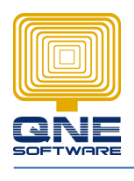

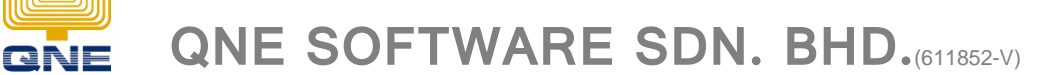

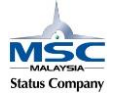

## **BOModel (Additional User Define Field)**

How to add 1 item field (NewRemark) on Sales Invoice ?

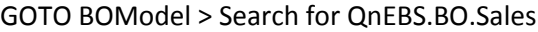

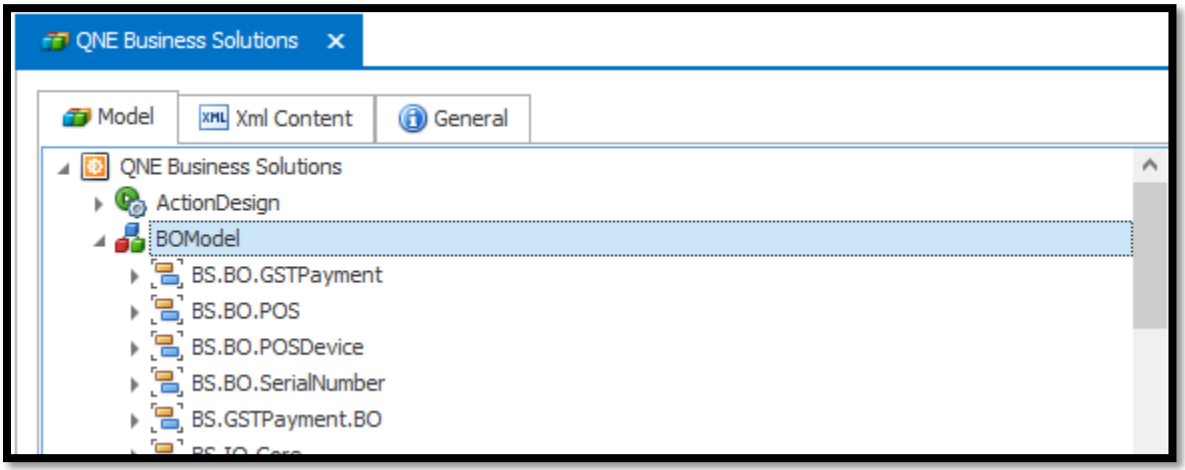

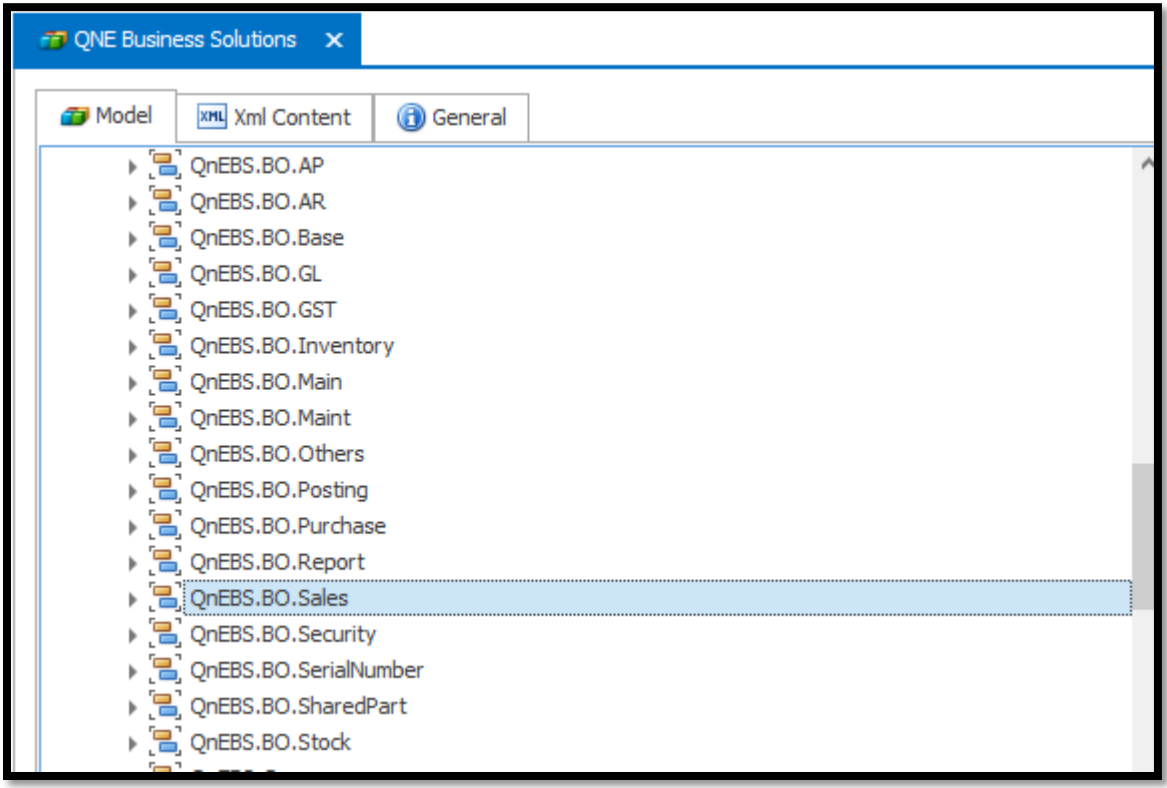

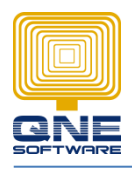

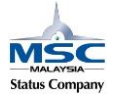

Information: In QnEBS.BO.Sales have all the sales transaction form

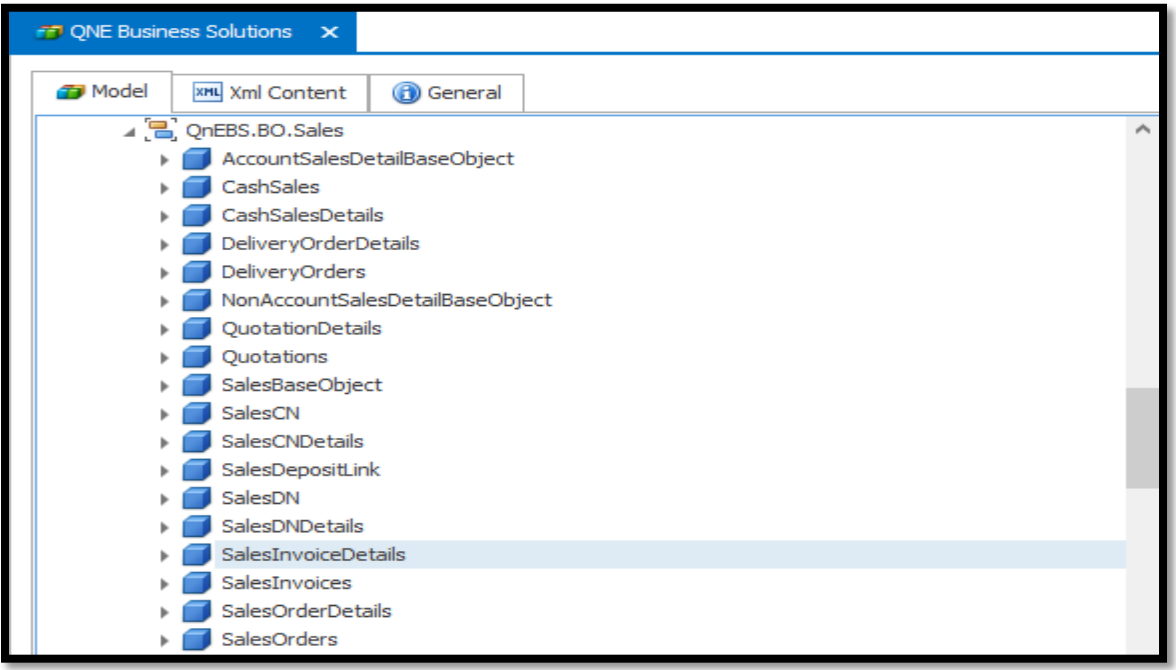

Information: Under QnEBS.BO.Sales have each transaction have two objects. E.g. SalesInvoice and SalesInvoiceDetail

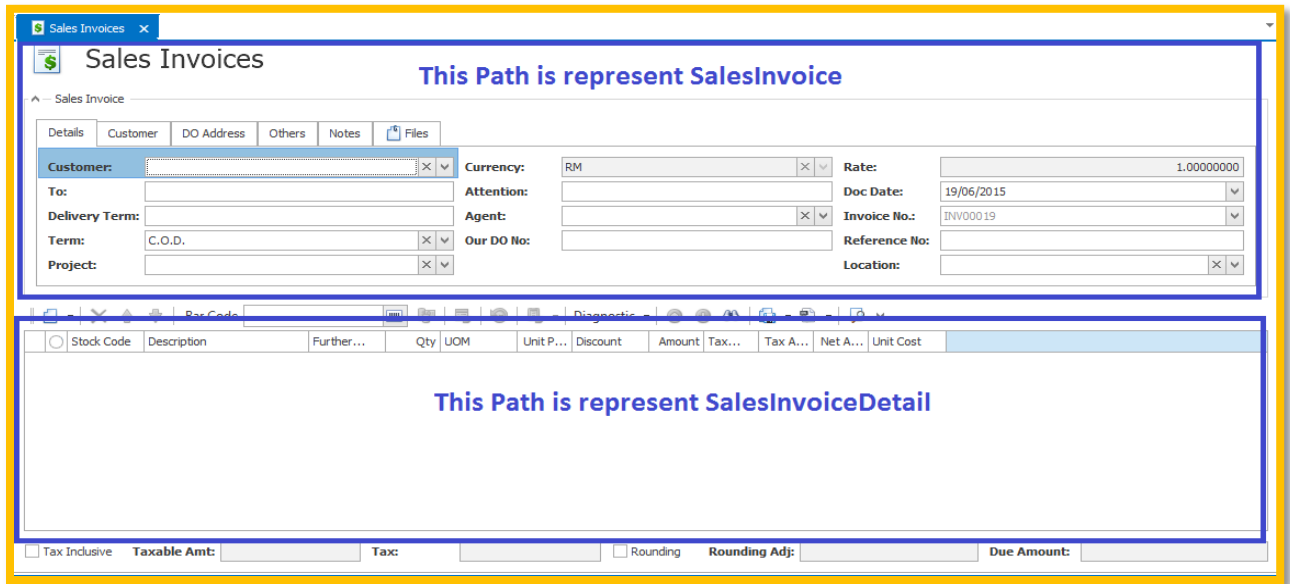

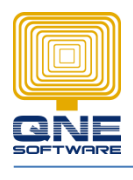

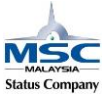

GOTO SalesInvoiceDetail > OwnMembers > Right Click on OwnMember to select 'add' and 'Persistent' .

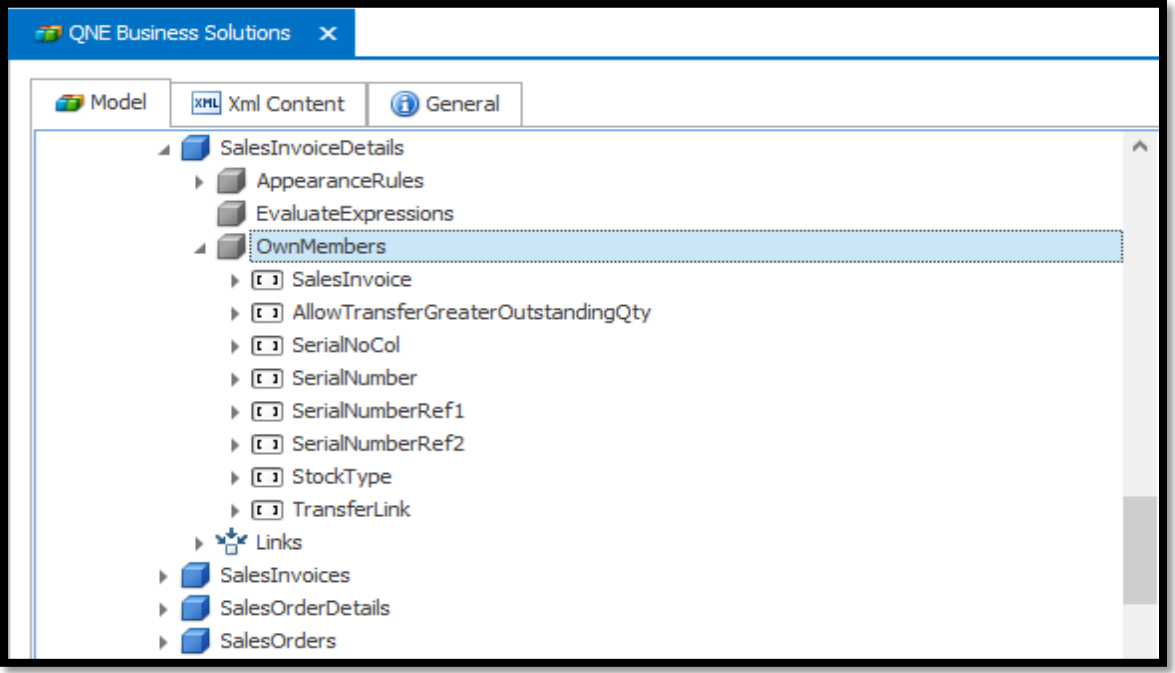

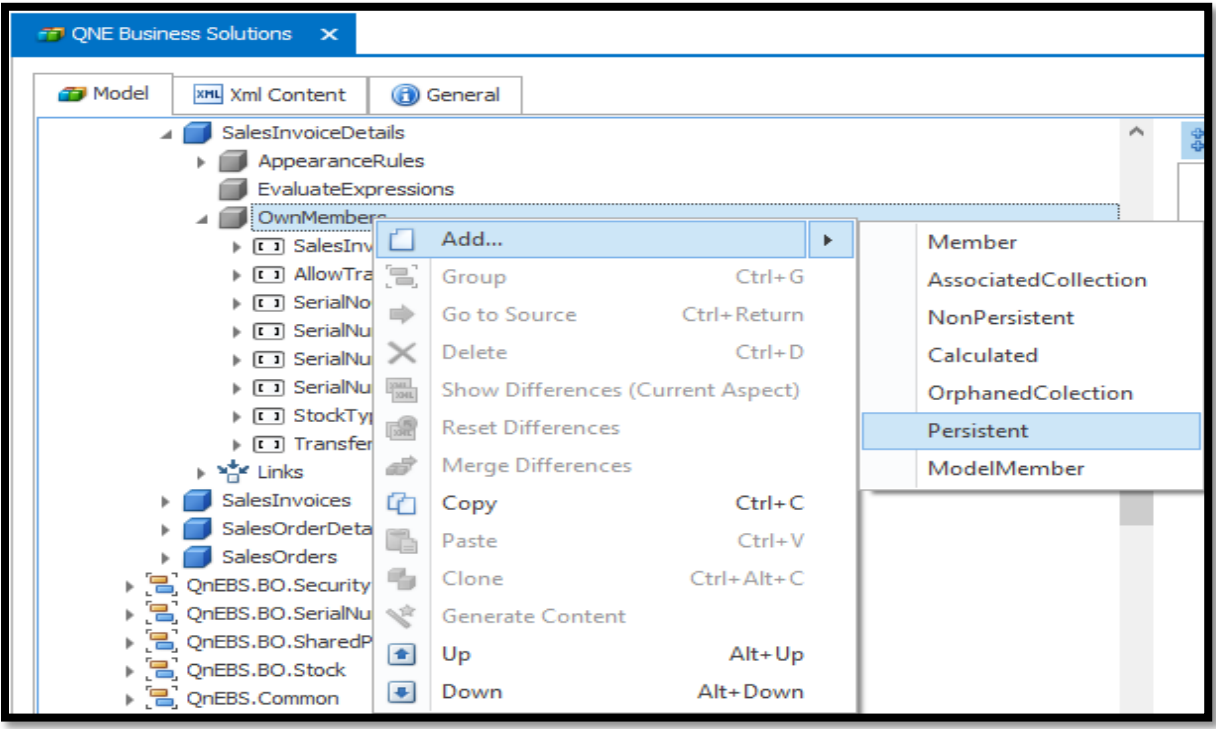

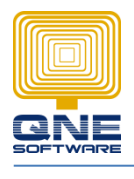

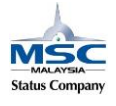

Search 'Id' to insert the field name.

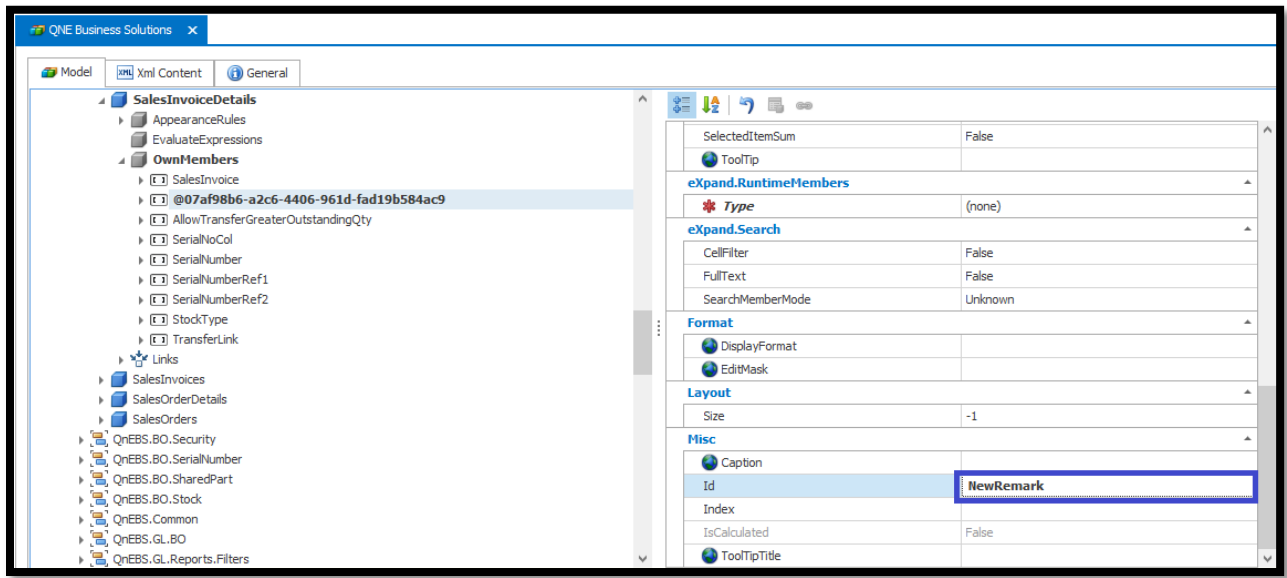

Select 'Type': System.String

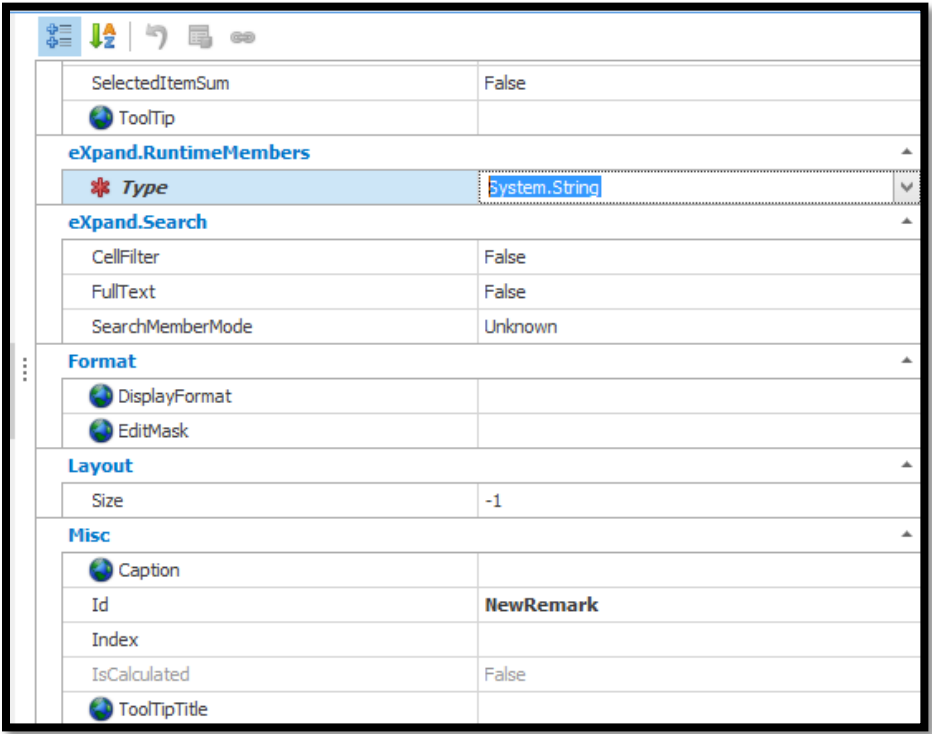

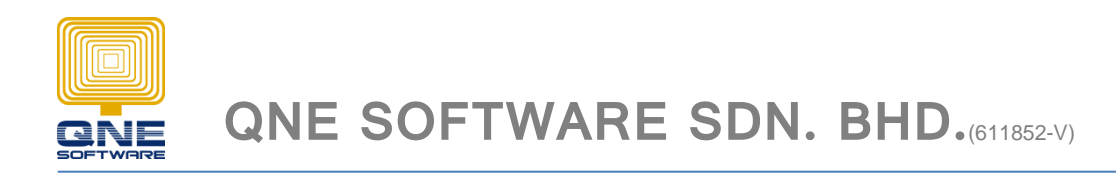

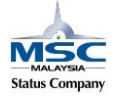

Add the new field on the screen, GOTO QNE Business Solutions > Views > QnEBS.BO.Sales

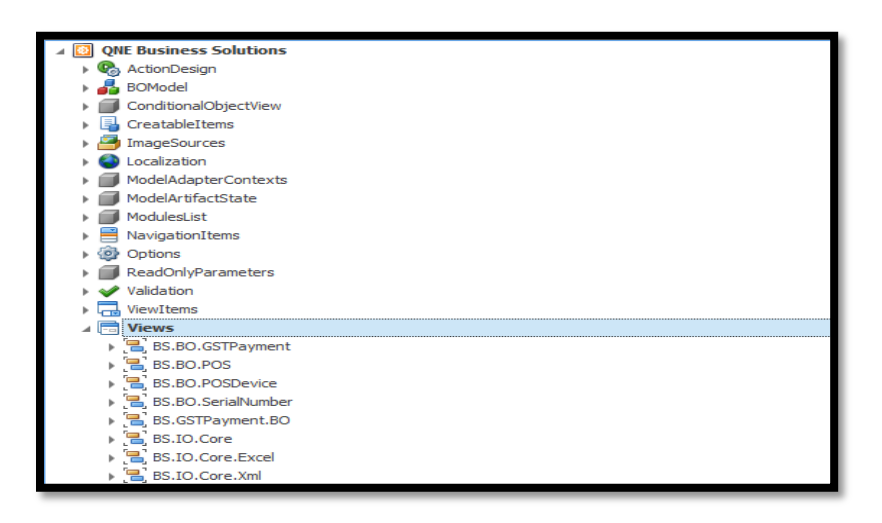

To check your field table name, GOTO Sales Invoice > Diagnostic > View Info

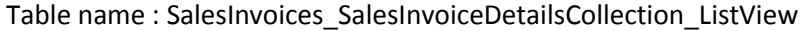

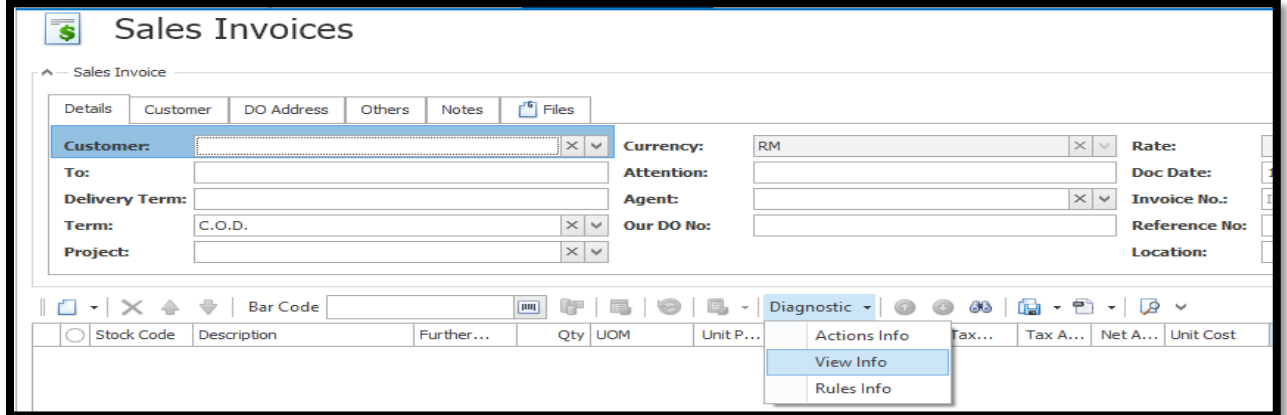

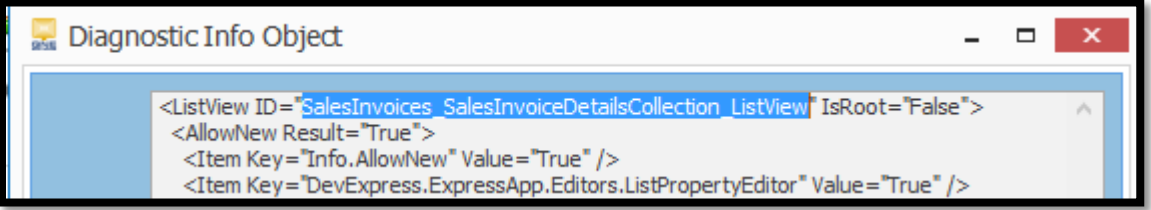

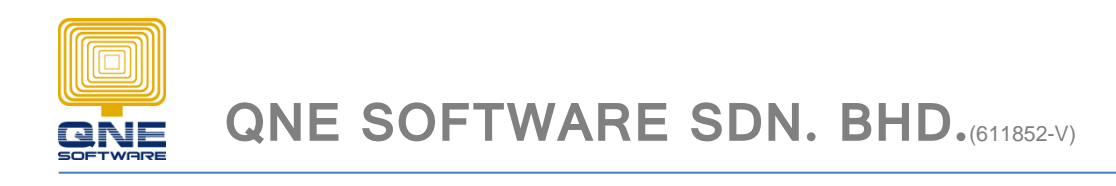

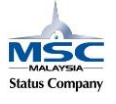

Under QnEBS.BO.Sales > SalesInvoices\_SalesInvoiceDetailsCollection\_ListView > Select Columns

Right click on the column to select 'Column Chooser'

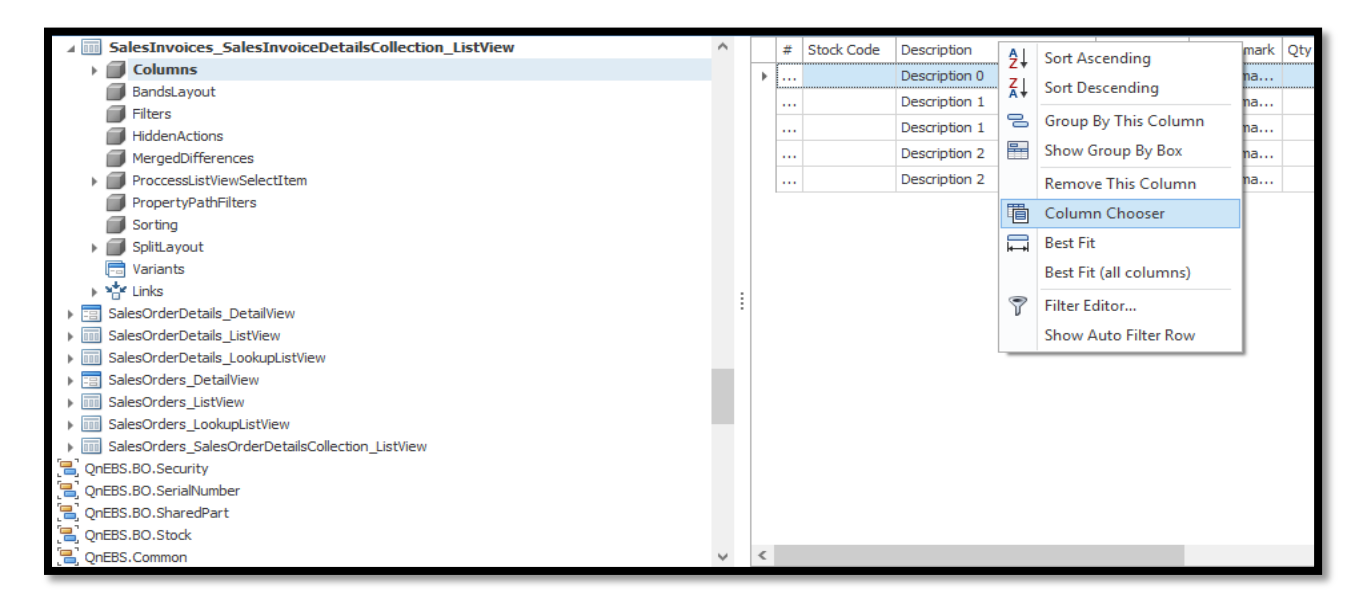

Click 'Add' to proceed next step.

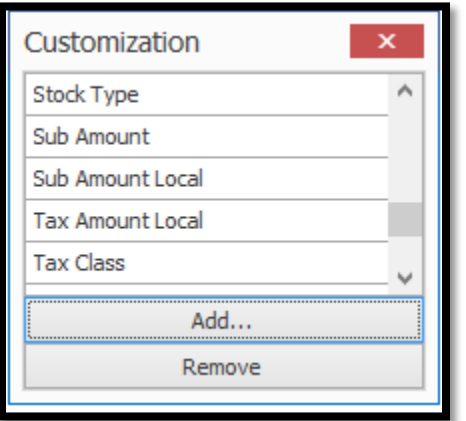

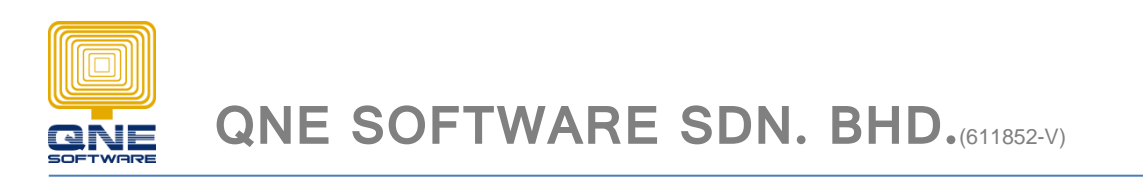

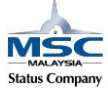

Select the new field and click add button.

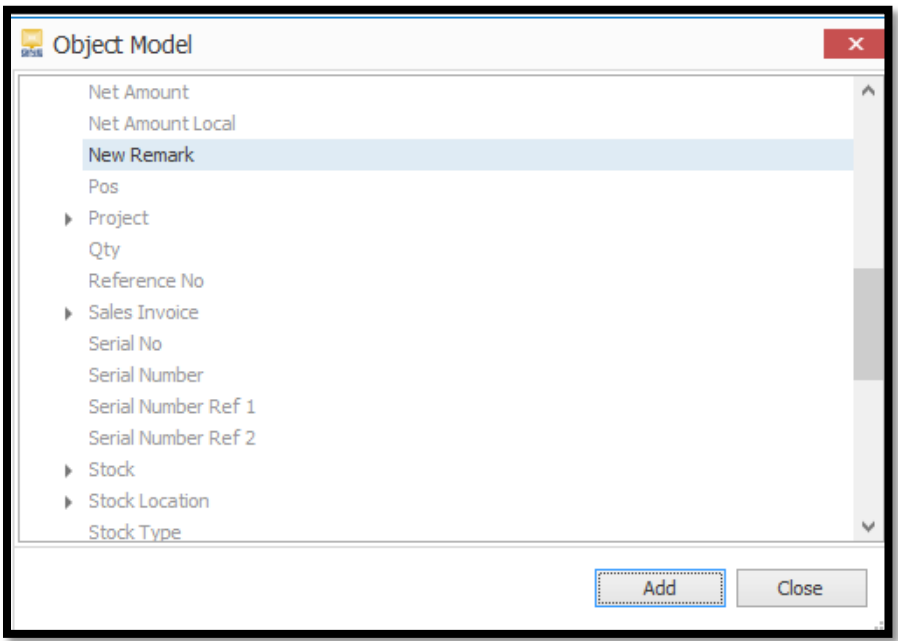

Click and hold the 'New Remark' then pull and release the 'New Remark' after 'Description'.

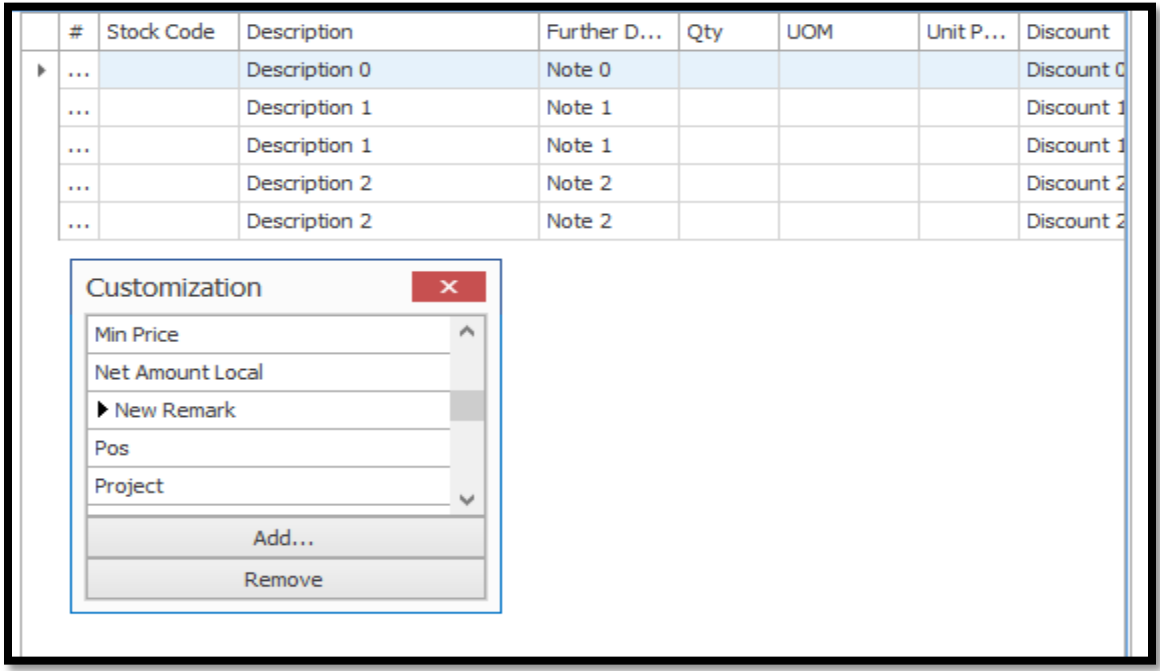

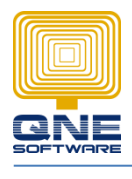

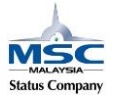

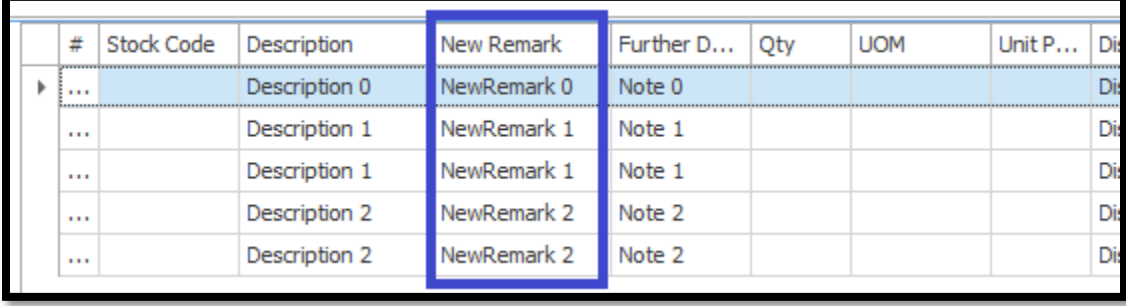

Then 'Save and Close' and re-login system.

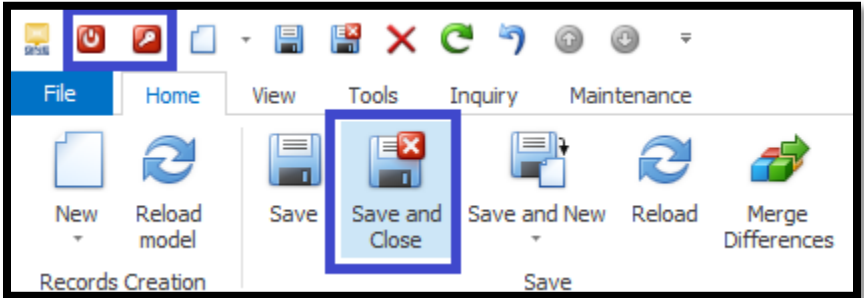

After re-login check on Transaction screen.

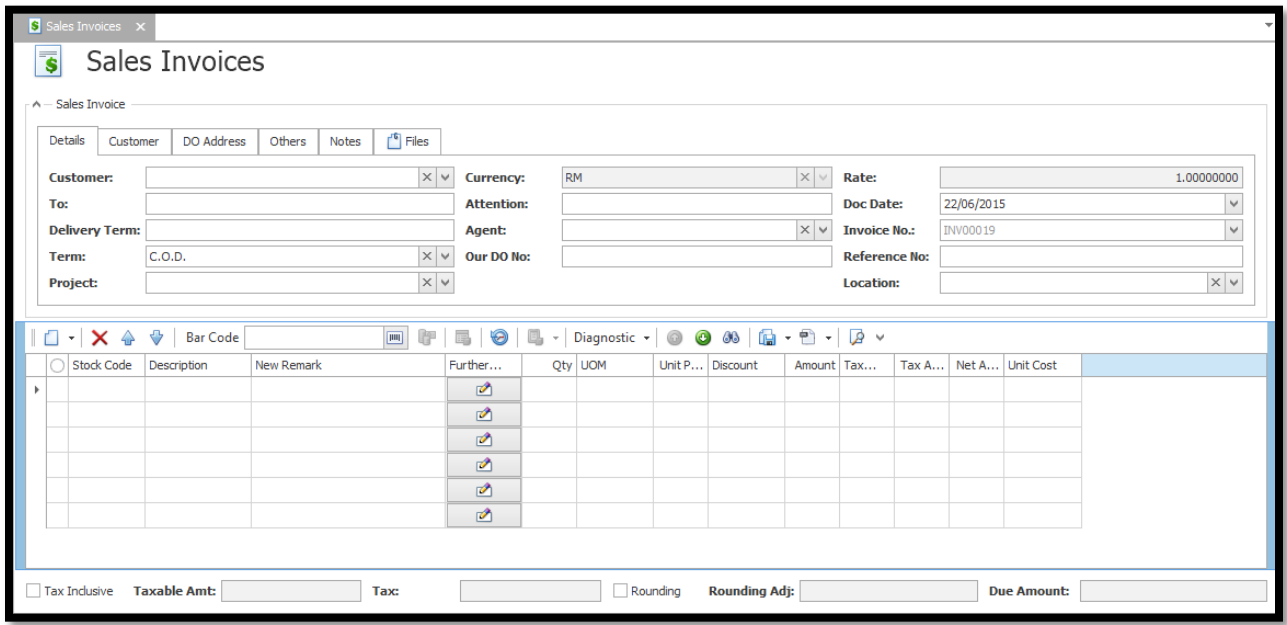